# **XXI Workshop Tecnológico - Fatec Mauá - 2023**

# **Manual para acesso às atividades**

Acessar o link e fazer o login:

<https://www.even3.com.br/workshopfatecmaua2023/>

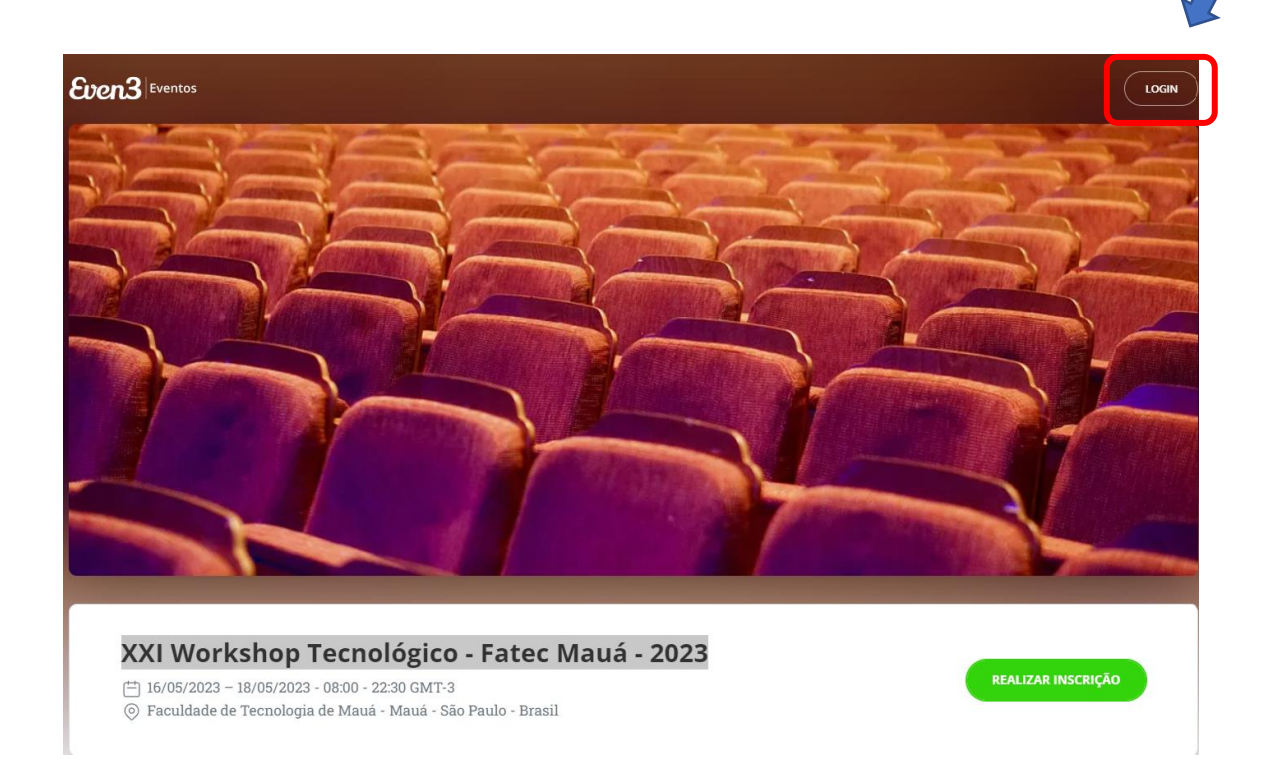

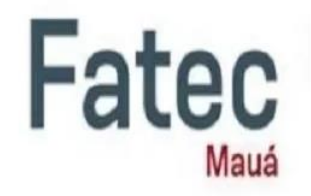

### Acesse sua conta

Ainda não tem conta? Clique aqui para criar uma

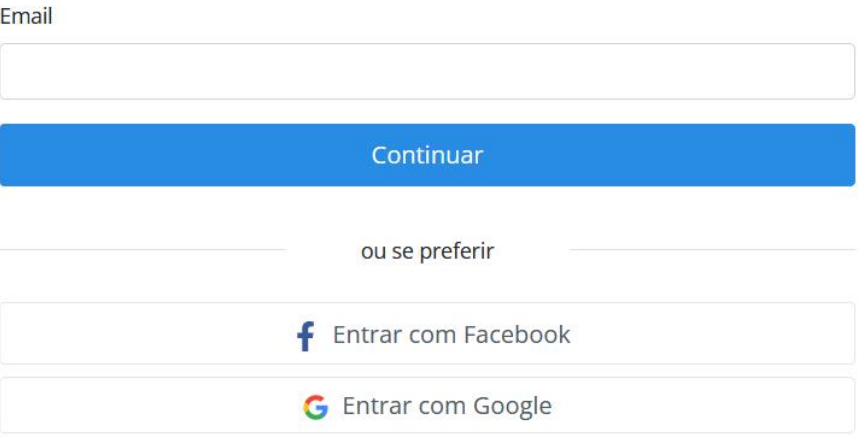

Informe o seu **e-mail e senha**;

Na próxima tela, selecione a categoria para Inscrição no Evento, por exemplo, Alunos, clicando no símbolo **+;**

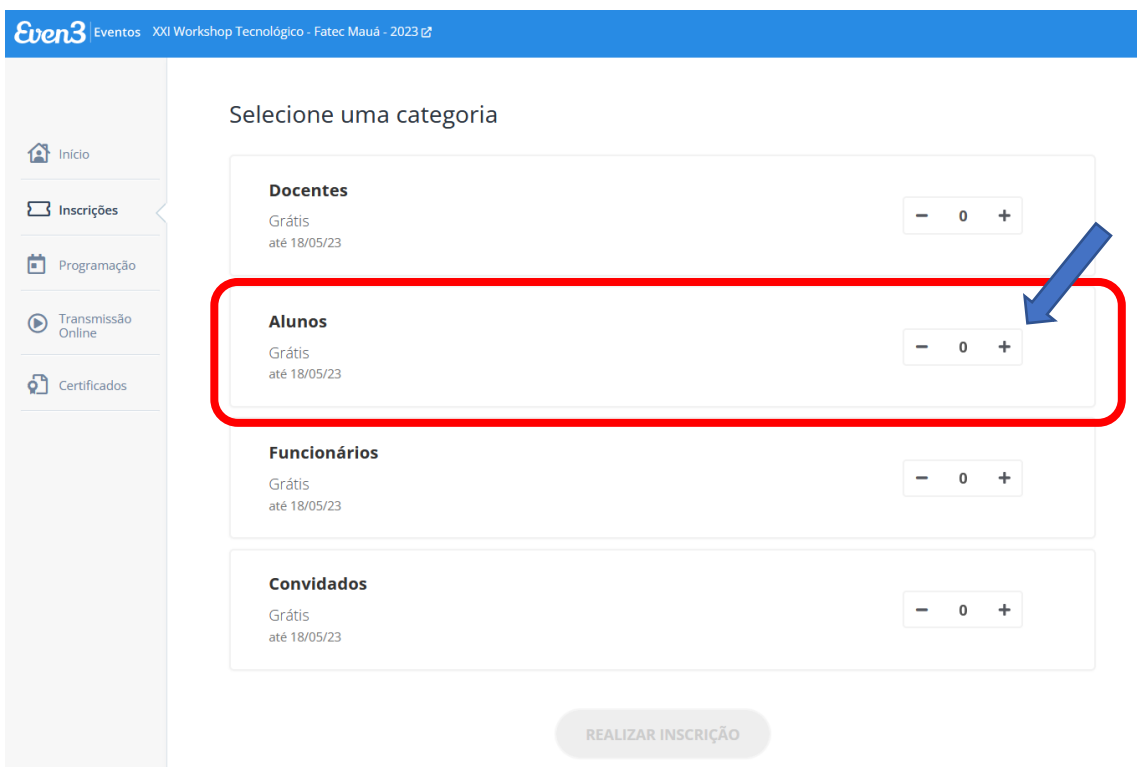

Desta forma o Botão **REALIZAR INSCRIÇÃO** será habilitado;

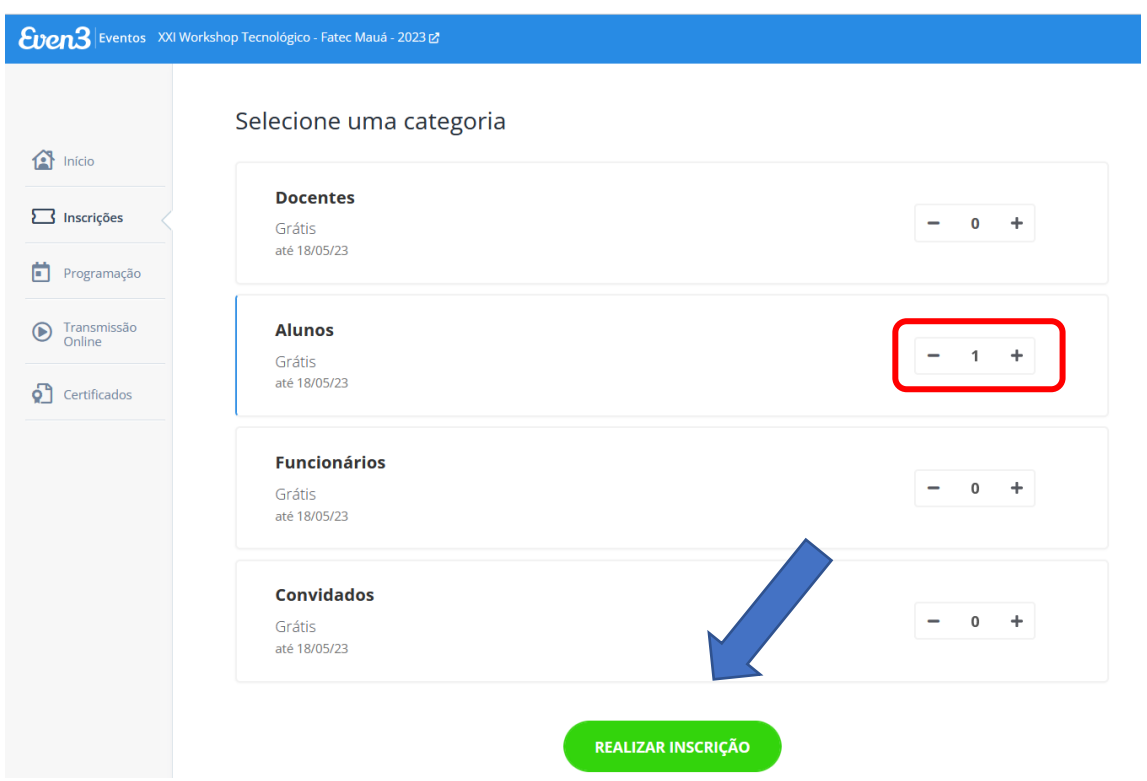

# Clique em **REALIZAR INSCRIÇÃO**;

Preencha com os seus dados:

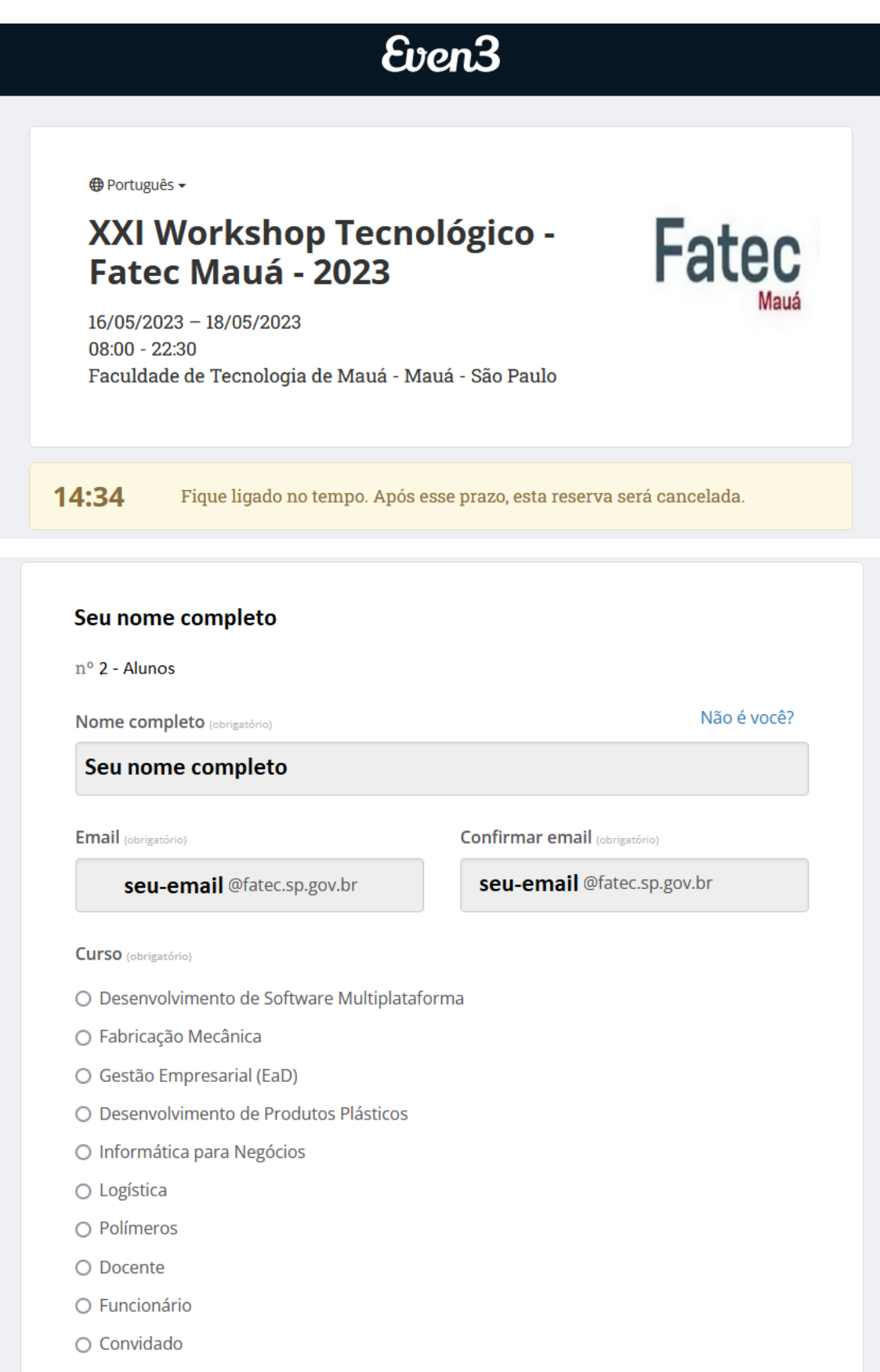

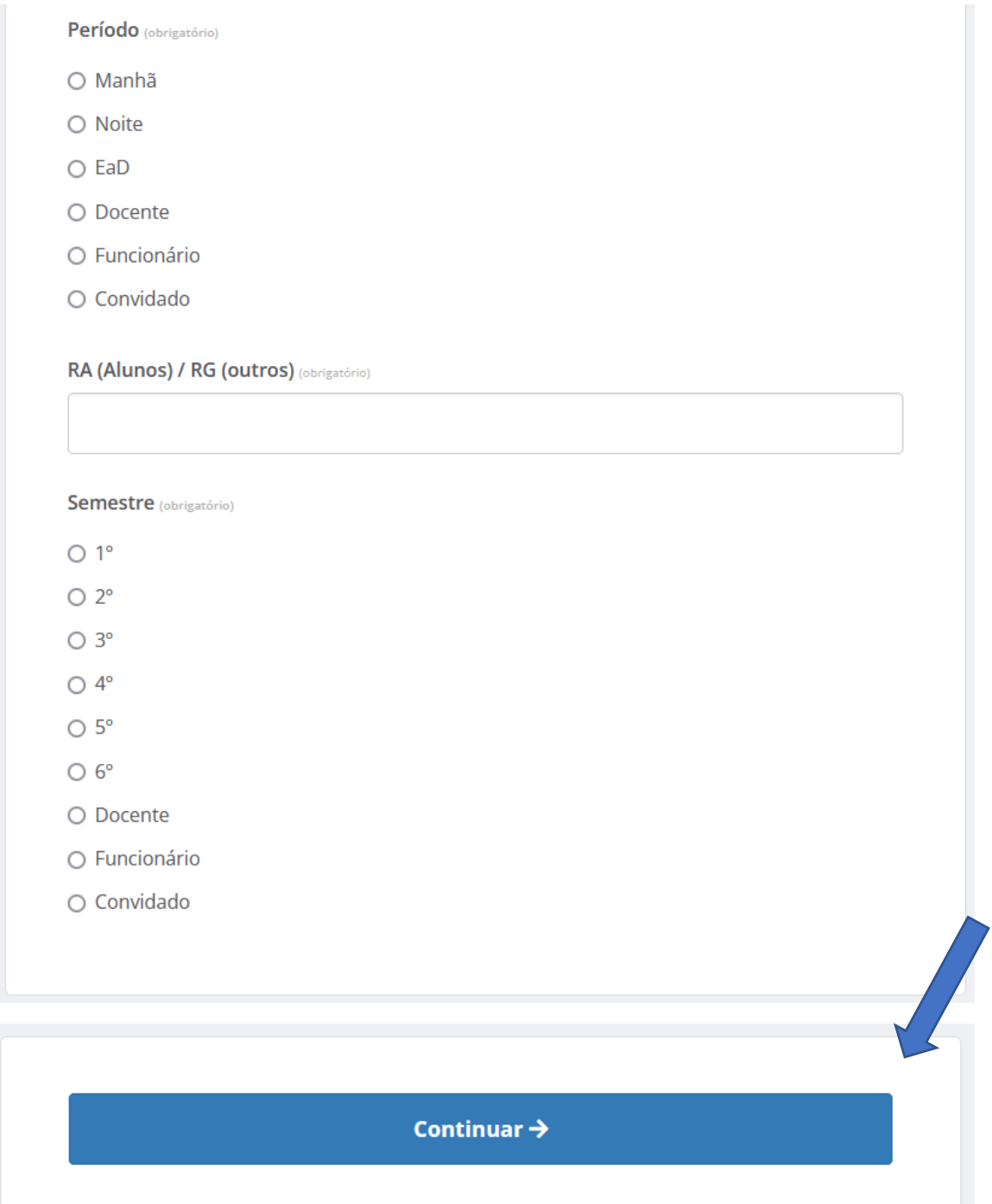

Após o botão **Continuar**, clique em **Concluir Inscrição**;

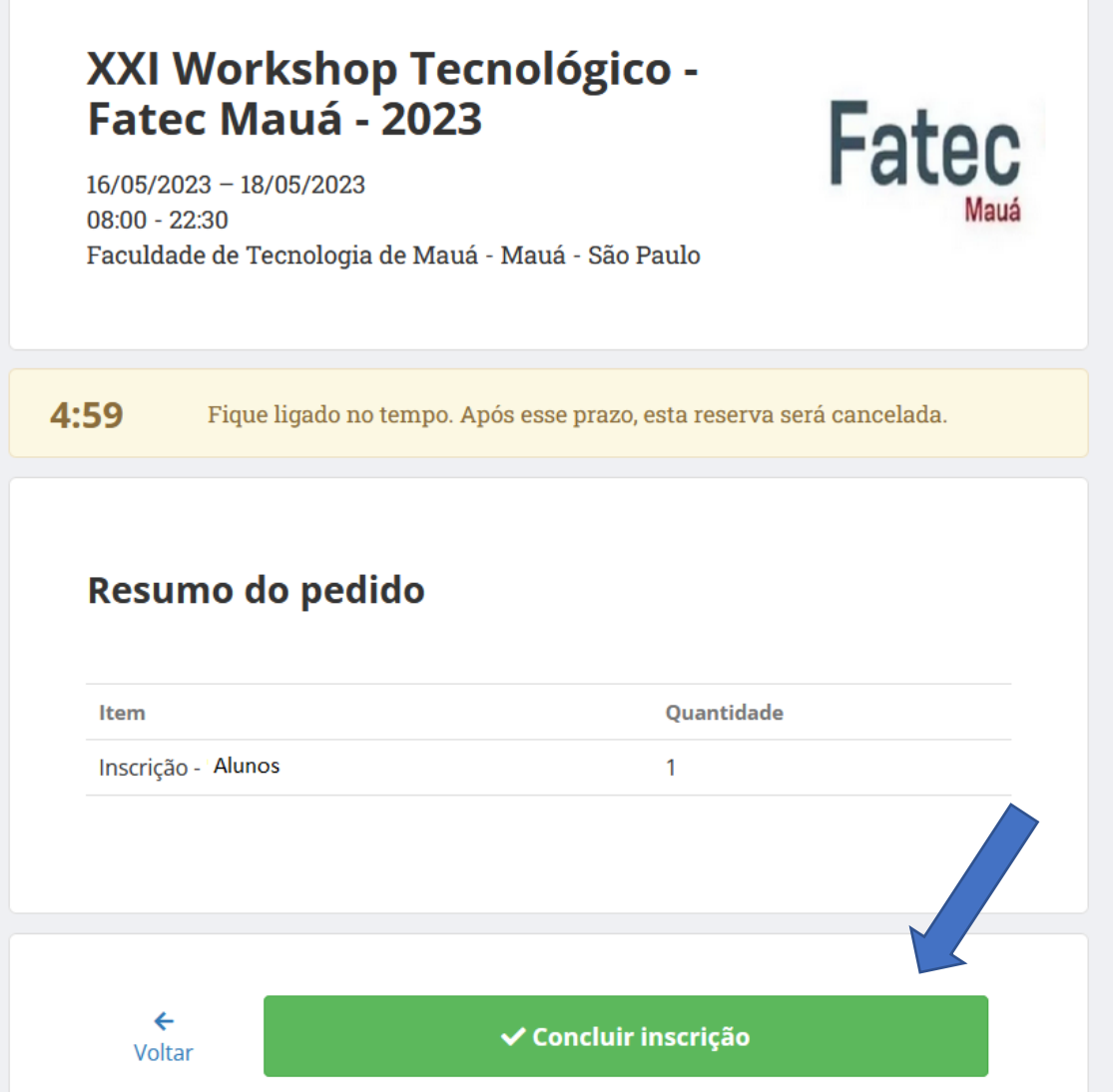

Na próxima tela, sua Inscrição estará Confirmada, porém, deverá clicar em **Participar das Atividades**, para escolher as palestras e/ou cursos desejados;

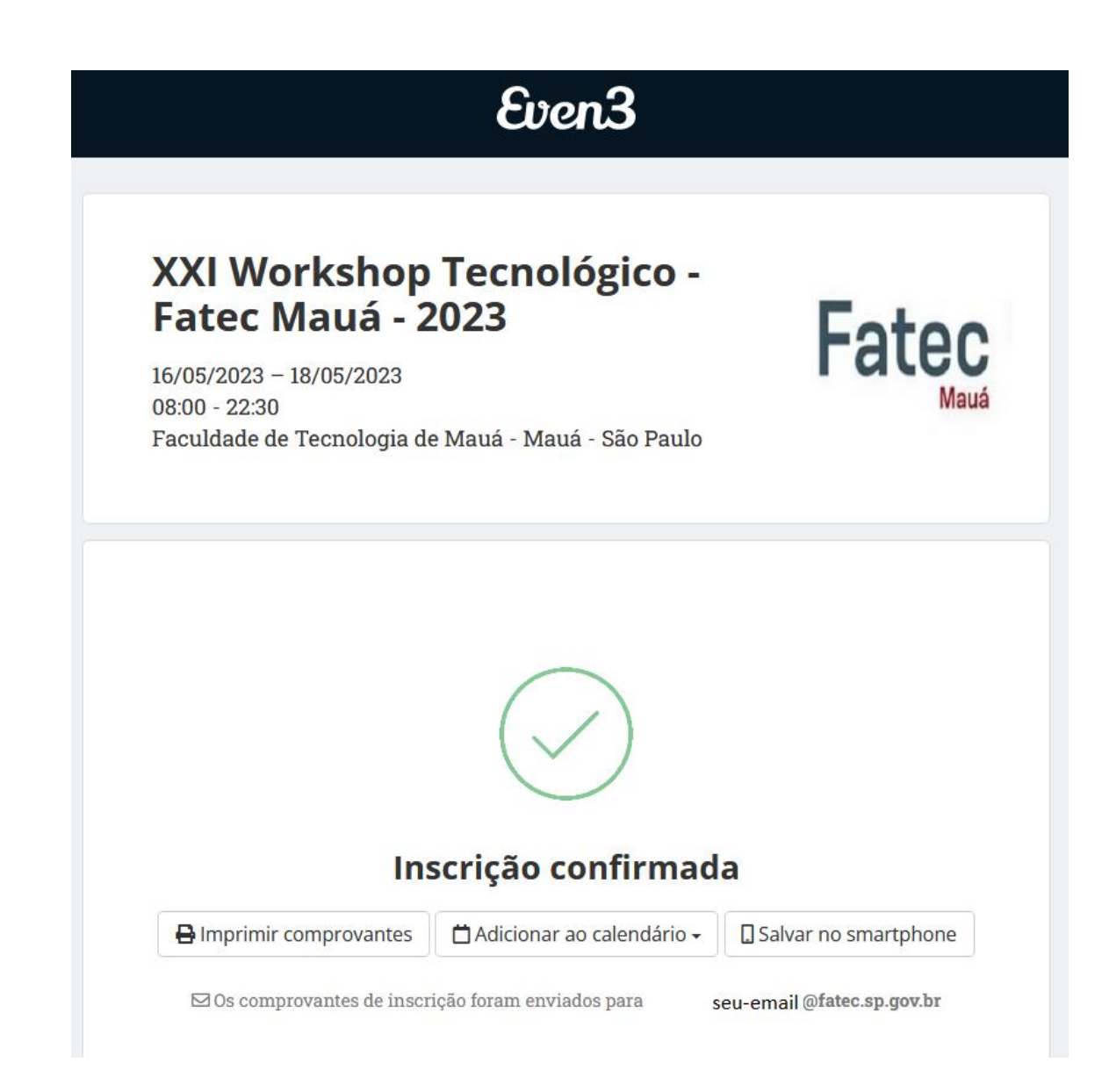

Z' Acesse os certificados de todos os seus eventos

#### **Atividades**

Acesse sua conta para participar das atividades do evento, tenha acesso a programação completa e muito mais.

Participar das atividades

Você terá acesso à Programação do Evento:

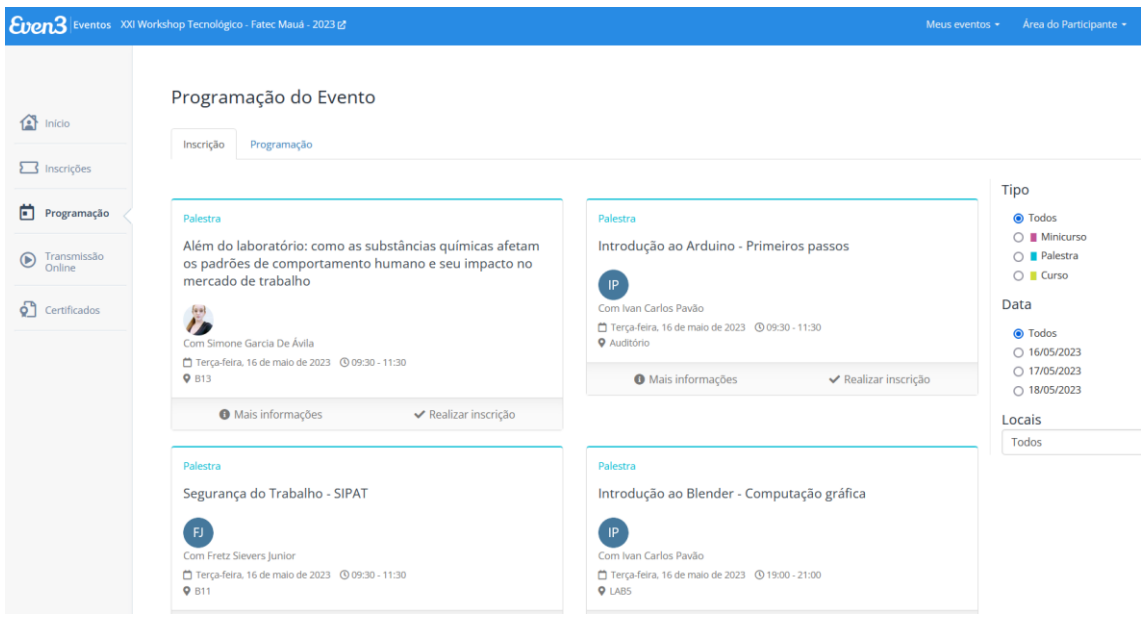

Selecione Realizar Inscrição, na atividade que deseja participar, por exemplo:

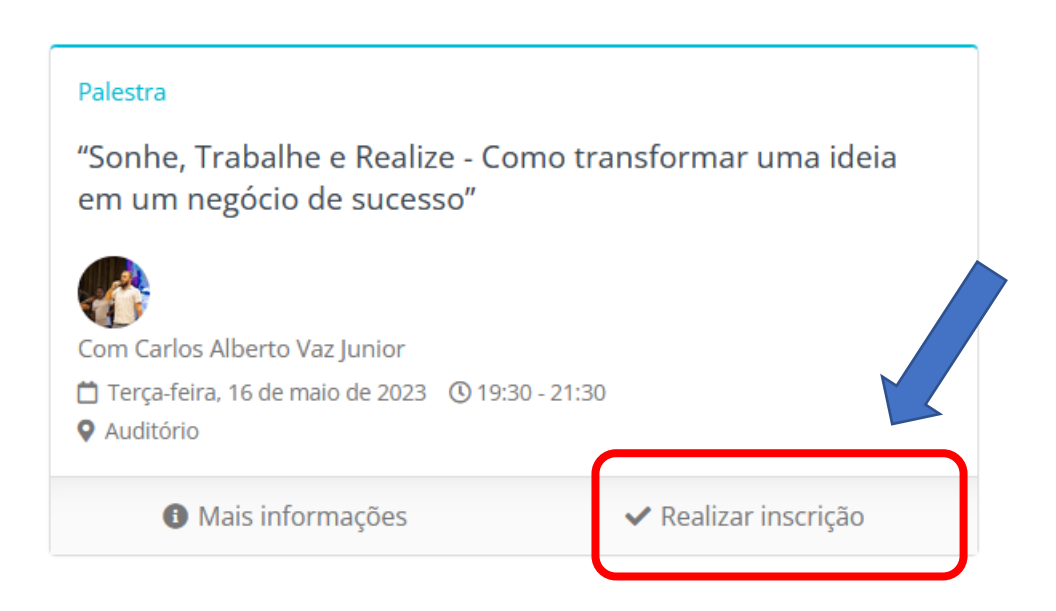

Na tela seguinte, clique em **Finalizar Compra;**

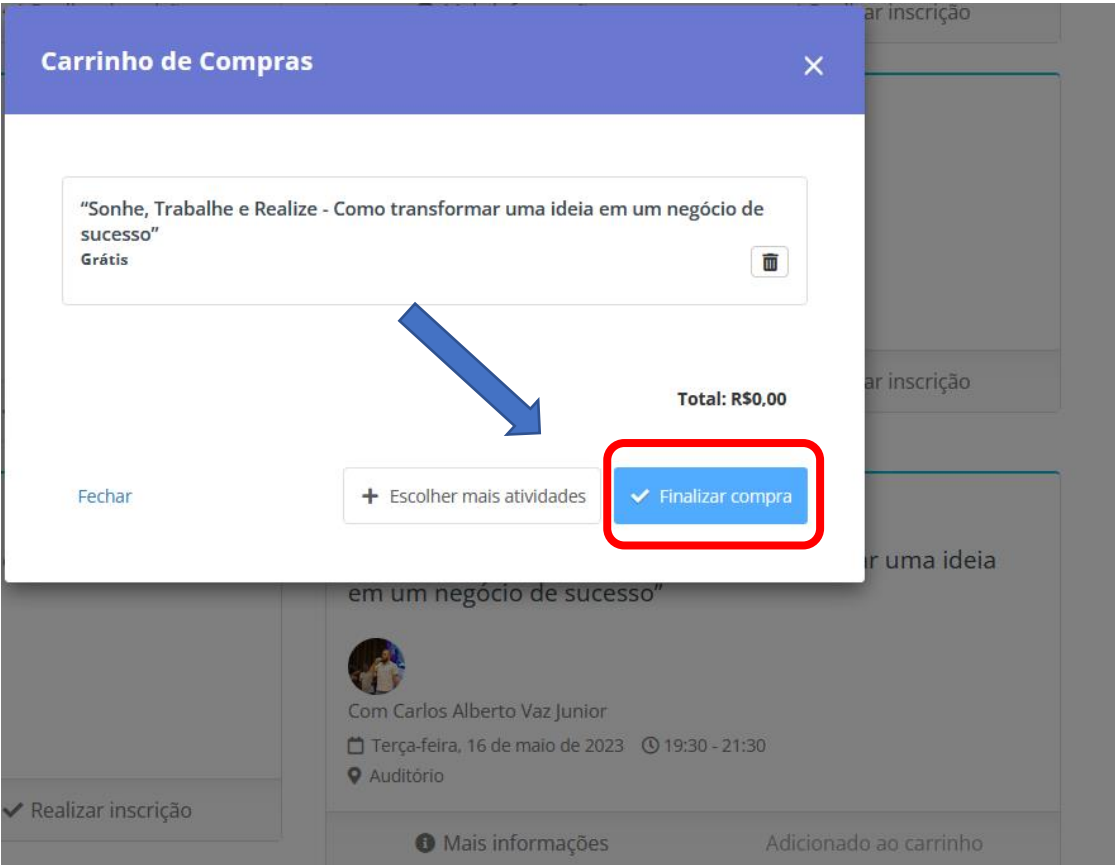

Pronto, você já está INSCRITO na atividade:

### Programação do Evento

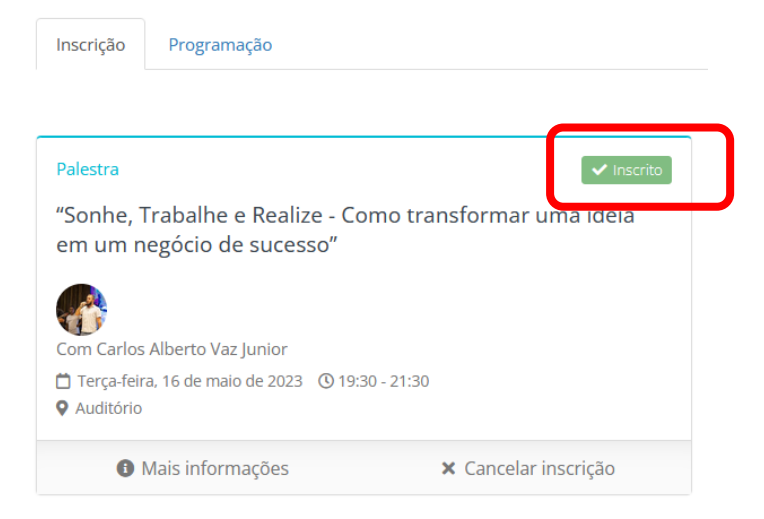

### Clicando em **Minhas Atividades**, você terá uma listagem de suas inscrições;

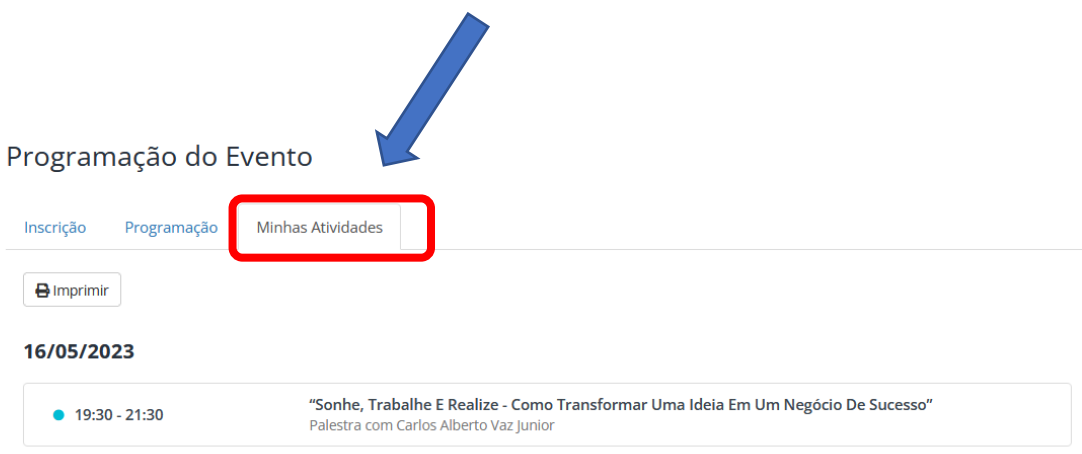

A partir do dia 22/05, após a validação da sua presença, clicando em Certificados, você terá acesso aos certificados, acessando o menu à esquerda:

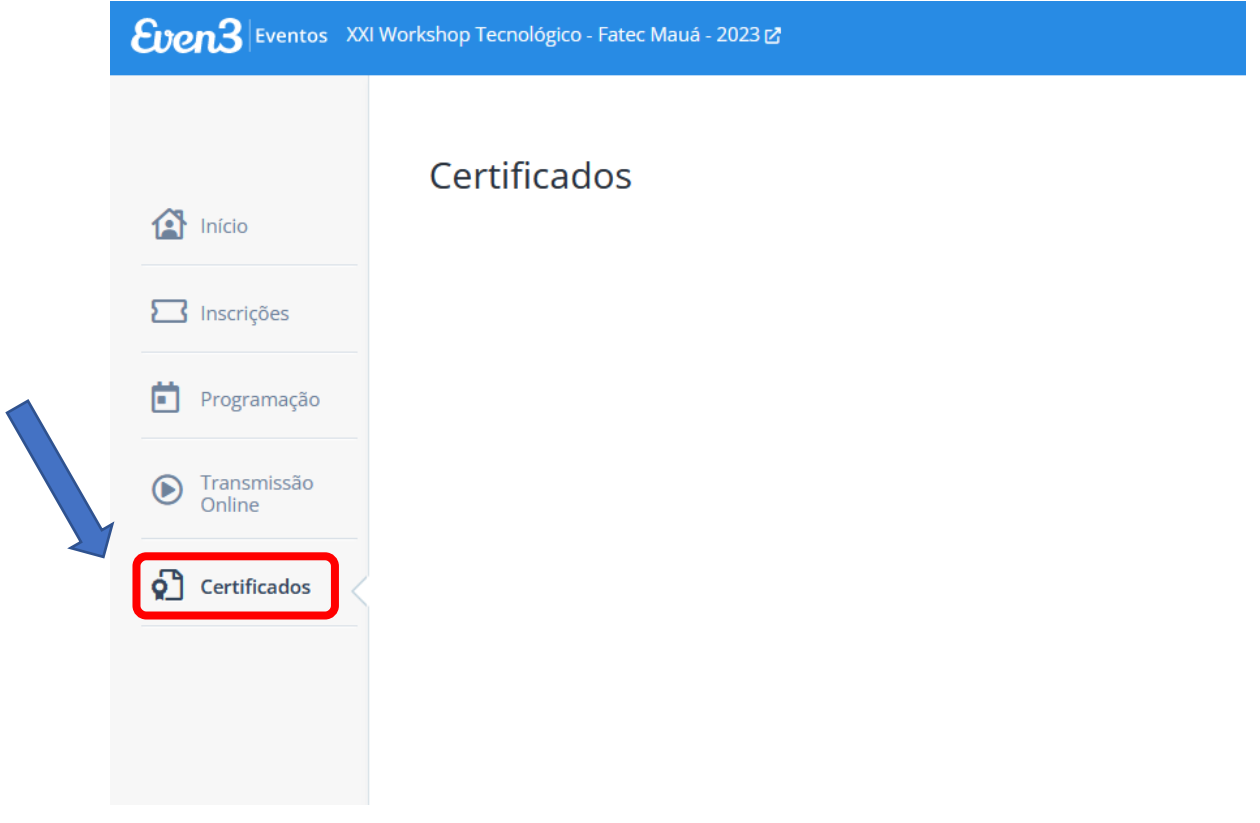

UM ÓTIMO EVENTO A TODOS!